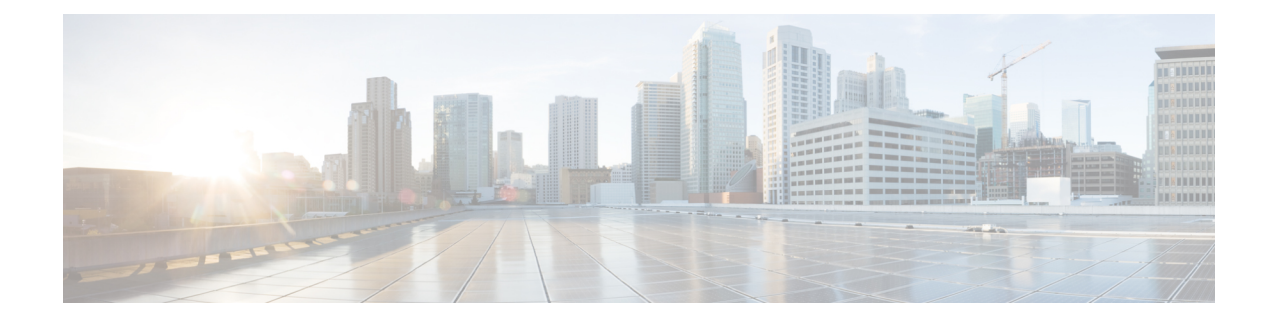

## **Data Collection and Purging**

- Control Data [Collection](#page-0-0) Jobs, on page 1
- How Data [Retention](#page-2-0) Settings Affect Web GUI Data, on page 3
- [Performance](#page-3-0) and System Health Data Retention, on page 4
- [Specifying](#page-4-0) Data Retention By Database Table, on page 5
- Alarm, Event, and Syslog [Purging,](#page-5-0) on page 6
- Log [Purging,](#page-6-0) on page 7
- Report [Purging,](#page-6-1) on page 7
- Backup [Purging,](#page-6-2) on page 7
- Device [Configuration](#page-7-0) File Purging, on page 8
- [Software](#page-7-1) Image File Purging, on page 8

#### <span id="page-0-0"></span>**Control Data Collection Jobs**

All data collection tasks (and data purging tasks) are controlled from the Jobs Dashboard. See [Manage](bk_cisco_epnm_7_0_0_user_and_administrator_guide_ga_chapter1.pdf#nameddest=unique_24) Jobs Using the Jobs [Dashboard.](bk_cisco_epnm_7_0_0_user_and_administrator_guide_ga_chapter1.pdf#nameddest=unique_24) Data collection jobs are listed under System Jobs .

#### **System Jobs**

The background data collection jobs that are performed by Cisco EPN Manager are listed under System Jobs. To view the System Jobs, choose **Administration** > **Dashboards** > **Job Dashboard** > **System Jobs**. From here, you can see if a job is successful, partially successful, or failed. You can also edit, run, or pause a job. To know more about managing jobs, see

To edit the job schedule:

- **Step 1** Choose **Administration** > **Dashboards** > **Job Dashboard** > **System Jobs**.
- **Step 2** Select the required job. For example, **Device Config Backup-External** under the **Infrastructure jobs** .
- **Step 3** Click **Edit Schedule**. In the Schedule window, select the **Start Time** and choose the **Recurrence** interval.
- **Step 4** Click **Submit** to save.

You can also run a job or pause a job by clicking **Run** and **Pause Series** tabs, respectively.

The following table provides information about a few data collection jobs available under the System Jobs.

I

#### **Table 1: Inventory Data Collection Jobs**

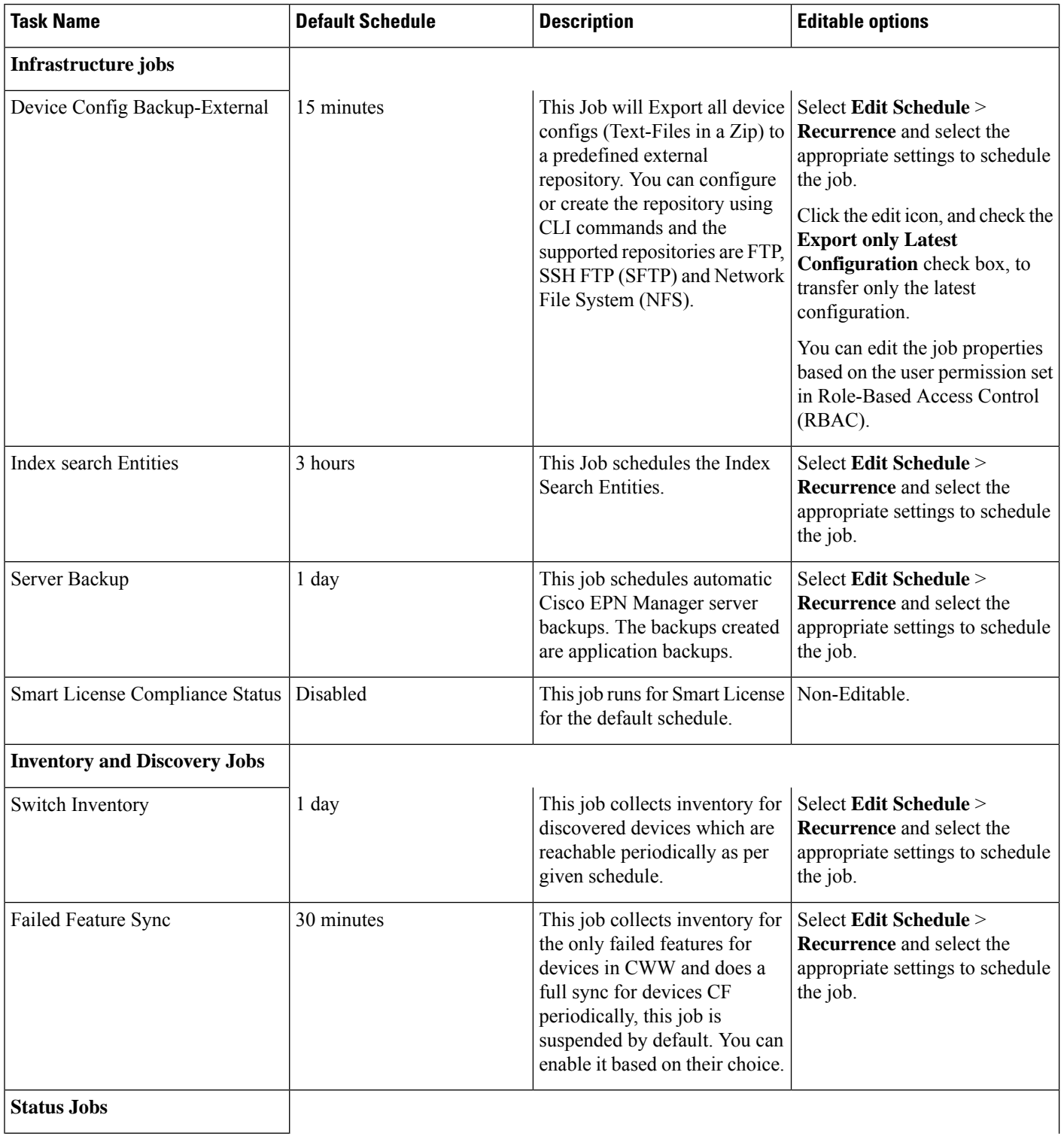

Ш

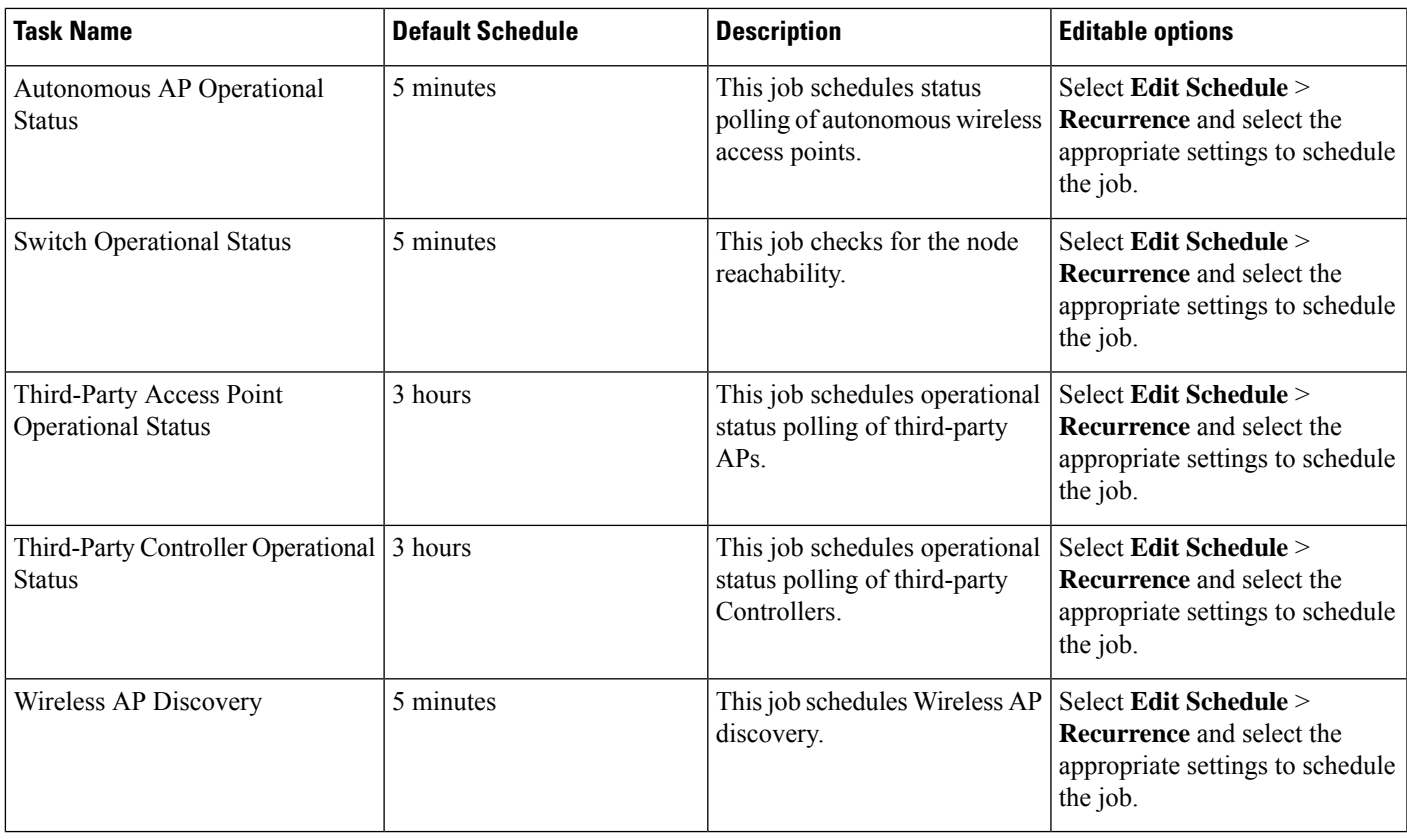

## <span id="page-2-0"></span>**How Data Retention Settings Affect Web GUI Data**

Changes you make on the Data Retention page determine the information that is displayed in the web GUI. You can open the data retention page by choosing **Administration** > **Settings** > **System Settings**, then choosing **General** > **Data Retention**.

For example, if you do not need any historical performance data older than 7 days, you can modify the performance data retention values as follows:

- Short-term Data Retention Period—1 day
- Medium-term Data Retention Period—3 days
- Long-term Data Retention Period—7 days

If you specify these settings, all data displayed in performance reports and on performance dashboards will be for the previous 7 days only. When you generate a performance report, even if you select a reporting period longer than the last 7 days, the report will contain data from the last 7 days only (because that is all of the data you selected to retain).

Similarly, if you view a performance dashboard and select a time frame longer than one week, the dashboard will contain date from the last 7 days only.

When you create the monitoring policy for interfaces, you can define the polling interval for every 15 minutes or every 5 minutes or every 1 minute. According to the selected polling interval, the device data is polled and stored in Oracle Database. The data is aggregated every 1 hour into the AHxxx table; once a day into the ADxxx table irrespective of the polling interval is set to1/5/15 minutes.

In the Interface Health Policy tab, if the frequency is set at 5 mins, you can view 12 samples for each hour. Every hour the data moves to the aggregated table and an average or mean interface statistics is calculated , and there will be one entry in the hourly aggregated table. The aggregation is the same for all the policies no matter what the polling interval is.

You can view data retention details and the age of the data storage, the event time in milliseconds and for each database the entity ID and the event time. View the performance data and aggregate data in the Performance Dashlet, > Interfaces > Traffic Utilization tab.

#### <span id="page-3-0"></span>**Performance and System Health Data Retention**

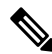

Cisco recommends you do not change the retention periods for trend, device health, system health, and performance data because the default settings are optimized to get the most helpful information from interactive graphs. **Note**

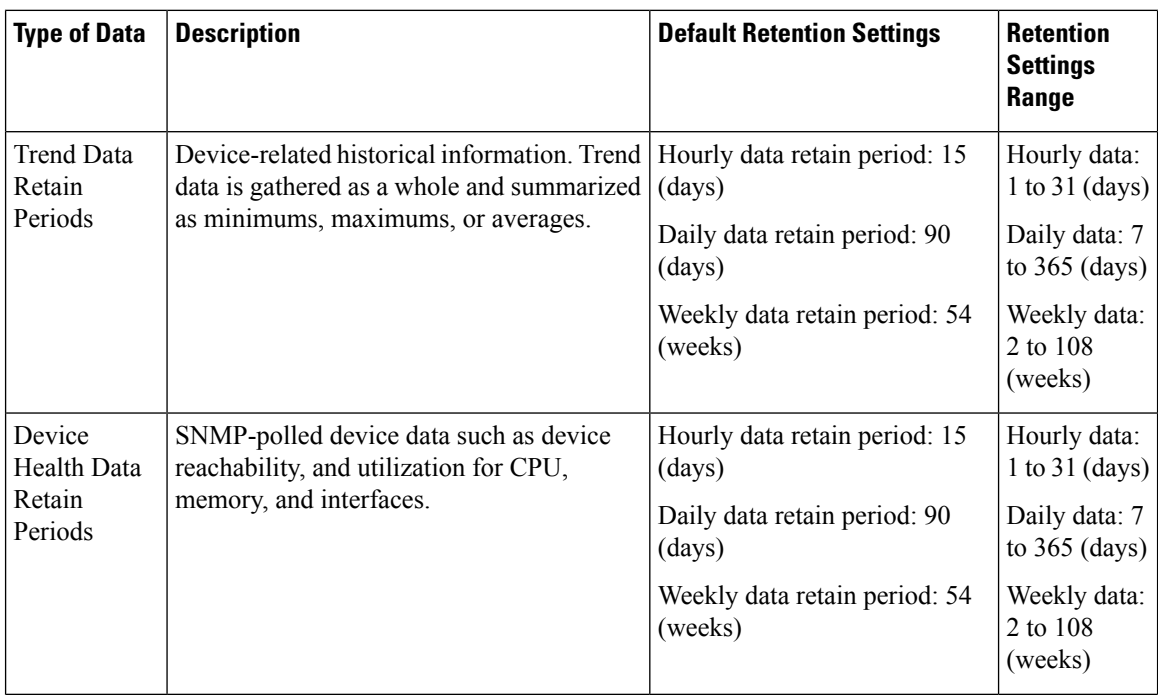

The following table describes the information shown on the Data Retention page.

Ш

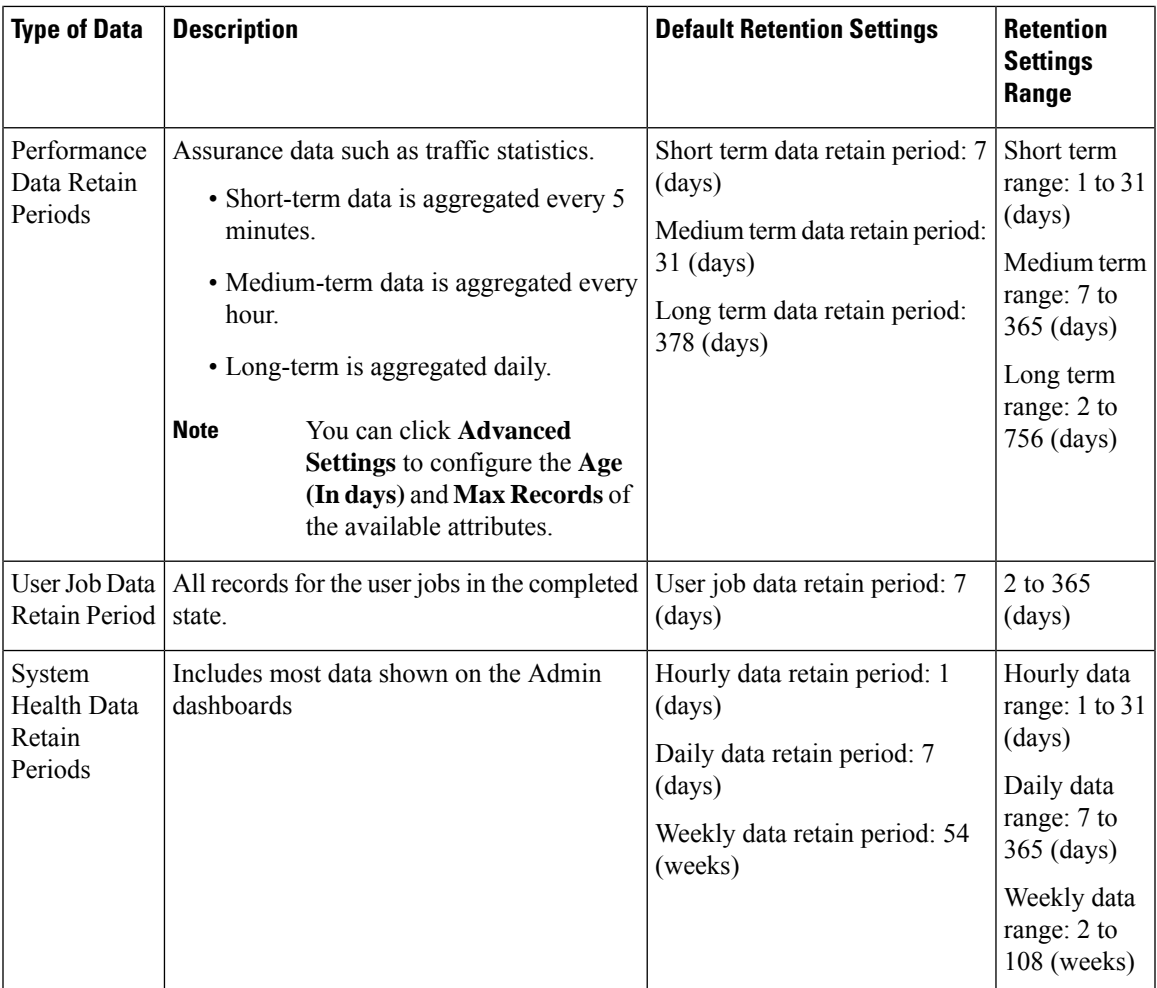

For example, these are the retention settings for optical performance data:

- Optical 30 seconds performance data (short-term) is saved for 1 hour.
- Optical 15-minute performance data (short-term) is saved for one day by default. You can vary it 1–14 days.
- Optical 1-day performance data (medium-term) is saved for 30 days by default. You can vary it 30–90 days.

#### <span id="page-4-0"></span>**Specifying Data Retention By Database Table**

Administrators can use the "Other Data Retention Criteria" section of the Data Retention page to configure retention periods for specific Cisco EPN Manager database tables. You specify the retention period using the following attributes:

- **Age (in hours)** : Specifies the maximum data retention period in hours for all records in the database.
- Max Records : Specifies the maximum number of records to retain in a particular database table. A Max Records value of NA means that the only retention criteria considered is the Age attribute.

The section is categorized into multiple subsections. Each subsection list each database table name, along with the current Age and Max Records used to determine whether an individual record in the table will be retained or discarded. The page also lists the table Age Attribute used to compute the age of the data in the table.

Cisco strongly recommends that you consult with Cisco Technical Assistance Center before changing the values for any of the tables in this section. Doing so without help may affect system performance negatively.

- **Step 1** Choose **Administration** > **Settings** > **System Settings** > **General** > **Data Retention**.
- **Step 2** Expand the **Other Data Retention Criteria** section.
- **Step 3** Expand the database table subsection for which you want to specify Age and Max Records values.
- **Step 4** Click on the database table listing and enter the new values as needed.
- <span id="page-5-0"></span>**Step 5** Click **Save**.

#### **Alarm, Event, and Syslog Purging**

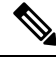

These default purging settings are provided to ensure optimal performance. Use care when adjusting these settings, especially if Cisco EPN Manager is managing a very large network (where increasing these settings may have an adverse impact). **Note**

Cisco EPN Manager stores a maximum of 8,000,000 events and 2,000,000 syslogs in the database.

To protect system performance, Cisco EPN Manager purges alarms, events, and syslogs according to the settings in the following table. All of these settings are enabled by default. Data is deleted on a daily basis. Alarm tables are checked hourly, and if the alarm table exceeds the 300,000 limit, Cisco EPN Manager deletes the oldest cleared alarms until the alarms table size is within the limit.

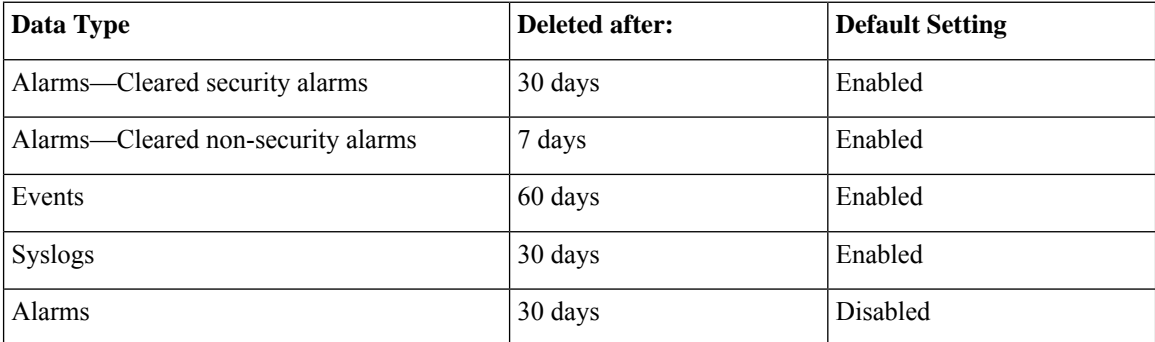

To change the settings, choose **Administration** > **Settings** > **System Settings**, then choose **Alarms and Events** > **Alarms and Events** and modify the settings in the Alarm and Event Cleanup Options area.

## <span id="page-6-0"></span>**Log Purging**

You can adjust the purging settings for logs by navigating to **Administration** > **Settings** > **Logging**. Logs are saved until they reach the maximum size. At that point, a number is appended to the log file and a new log is started. When the number of logs exceeds the maximum, the oldest log is deleted.

The **Console Log** (console.log) is managed independently and its values are not determined by the values set under **Log File Settings**. For Console Log, the default values are:

- Maximum File Size (MB): 5 MB
- Number of Files: 3

The following table lists the default purging values for General and SNMP logs.

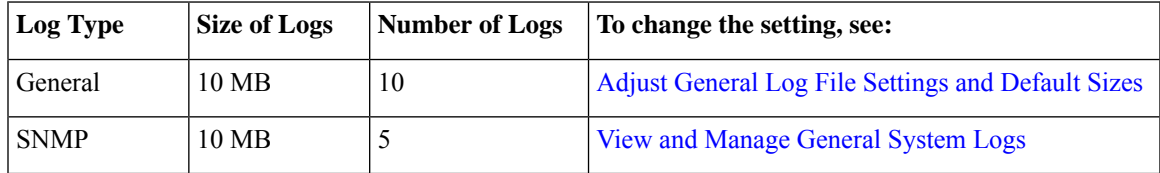

## <span id="page-6-1"></span>**Report Purging**

By default, reports stored in the repositories are deleted after 7 days.

The directory paths for the repositories are:

- **Scheduled Reports Repository** /localdisk/ftp/reports
- **Ondemand Reports Repository** localdisk/ftp/reportsOnDemand

**Step 1** Choose **Administration** > **Settings** > **System Settings**, then choose **General** > **Report**.

- **Step 2** If required, adjust the location for the reports repository on the server. The repository must reside under the FTP root partition.
- **Step 3** If you want to change the default purging age, update the **File Retain Period** field with a value in the range 1–366 days. The default retention period is 7 days.
- <span id="page-6-2"></span>**Step 4** Click **Save**.

Once you've updated the retention period, Cisco EPN Manager doesn't purge the reports immediately and does so only after one night.

## **Backup Purging**

By default, 2 backups are saved for backups in local repositories. If you are using remote repositories, there is no automatic backup purging mechanism; you must manually delete old backups. See Change the [Number](bk_cisco_epnm_7_0_0_user_and_administrator_guide_ga_chapter22.pdf#nameddest=unique_899) of Automatic [Application](bk_cisco_epnm_7_0_0_user_and_administrator_guide_ga_chapter22.pdf#nameddest=unique_899) Backups That Are Saved.

# <span id="page-7-0"></span>**Device Configuration File Purging**

For each device, 5 configuration files are saved in the configuration archive. Any file that is older than 30 days is purged. Device configuration files cannot be manually deleted.

## <span id="page-7-1"></span>**Software Image File Purging**

Device software image files are not automatically purged from the database. They must be manually removed using the GUI client. For more information, see Delete Software Image Files from the Image [Repository](bk_cisco_epnm_7_0_0_user_and_administrator_guide_ga_chapter5.pdf#nameddest=unique_226).

**Data Collection and Purging**